# **LE DIAPORAMA INTERACTIF MULTIMEDIA AVEC POWER POINT (VERSION 2013) : création et transfert vers d'autres plateformes**

- I) Qu'est-ce qu'un diaporama interactif à destination des élèves ?
	- $\triangleright$  Intérêt
	- $\triangleright$  Démonstration de diaporamas existants
- II) TP : Comment faire un diaporama de présentation multimedia à des fins pédagogiques ?
	- $\triangleright$  Construction d'une diapositive
	- Insertion d'éléments multimedia : video insérées, images insérées
	- $\triangleright$  Insertion de liens entre les diapositives à des fins de navigation
	- Obliger le diaporama à fonctionner sans souris éventuelle (borne active)
	- $\triangleright$  Insertion d'un menu de navigation à un masque (si on a le temps)
- III) Le transfert de ce diaporama vers d'autres plateformes (IOS et Android) : un problème de compatibilité
	- La problématique des OS
	- ▶ Quelles solutions ?
	- $\triangleright$  Quels outils ? Logiciels à avoir.
		- La conversion sur PC : Ispring
		- **E** Les suites « compatibles » sur Android pour le diaporama powerpoint 2010/2013
		- **L'accès à ces applications (Où les trouver)**
		- **Les fichiers apk**
		- **Le chargement**
		- La lecture du format HTML5 : attention au navigateur
	- $\triangleright$  Démonstration
- IV) TP : Le transfert de ce diaporama vers la tablette Android

# I) Qu'est-ce qu'un diaporama interactif à destination des élèves ?

#### $\triangleright$  Intérêt

Un diaporama est un ensemble de diapositives avec certaines caractéristiques : mise en page, éléments textes ou multimédias, fond d'écrans, liens entre elles permettant une navigation chronologique (en série, linéaire) ou alors suivant un système plus « arborescent » (pas de linéarité).

**Nous allons aujourd'hui apprendre à en constituer un, dans un souci pédagogique : le but est d'amener de l'information variée aux élèves, afin de toucher différents canaux d'apprentissage (écrit, visuel aujourd'hui, mais aussi sonore si on voulait).**

**L'élève, en étant capable d'appréhender de l'information de manière autonome, devrait être à même de construire une partie de son apprentissage (éléments de sécurité, de réalisations de figures…).**

**Cet apport des TICES s'applique préférentiellement aux activités morpho cinétiques, mais peuvent être utilisées dans les autres activités afin de démontrer certains attendus.**

- $\triangleright$  Démonstration de 4 diaporamas existants : sensibilisation aux attentes
	- o Acrotice MQ (Fred Malan)
	- o Kalenda MQ (Didier Coucoulis)
	- o Step : très bien fait
	- o Gym interactif

# II) TP : Comment faire un diaporama de présentation multimédia à des fins pédagogiques ?

- $\triangleright$  Construction d'une diapositive
- Insertion d'éléments multimedia : video insérées, images insérées
- $\triangleright$  Insertion de liens entre les diapositives à des fins de navigation
- $\triangleright$  Insertion d'un menu
- Obliger le diaporama à fonctionner sans souris éventuelle (borne active)

Nous allons en faire un qui se réfèrera à l'acrosport, avec images, videos, textes.

Les fichiers proviennent de l'application Acrotice de la cellule Tice MQ.

- **1) CONSTITUTION DU DOSSIER DE TRAVAIL**
	- Créer un dossier (par exemple « acrosport »), sur le bureau
	- Y mettre tous les fichiers de travail multimedia avec des noms signifiants pour faciliter la recherche
	- enregistrez votre diaporama dans ce même fichier à partir de powerpoint.

#### **2) CREATION DU FICHIER DIAPORAMA « ACROSPORT.PPTX »**

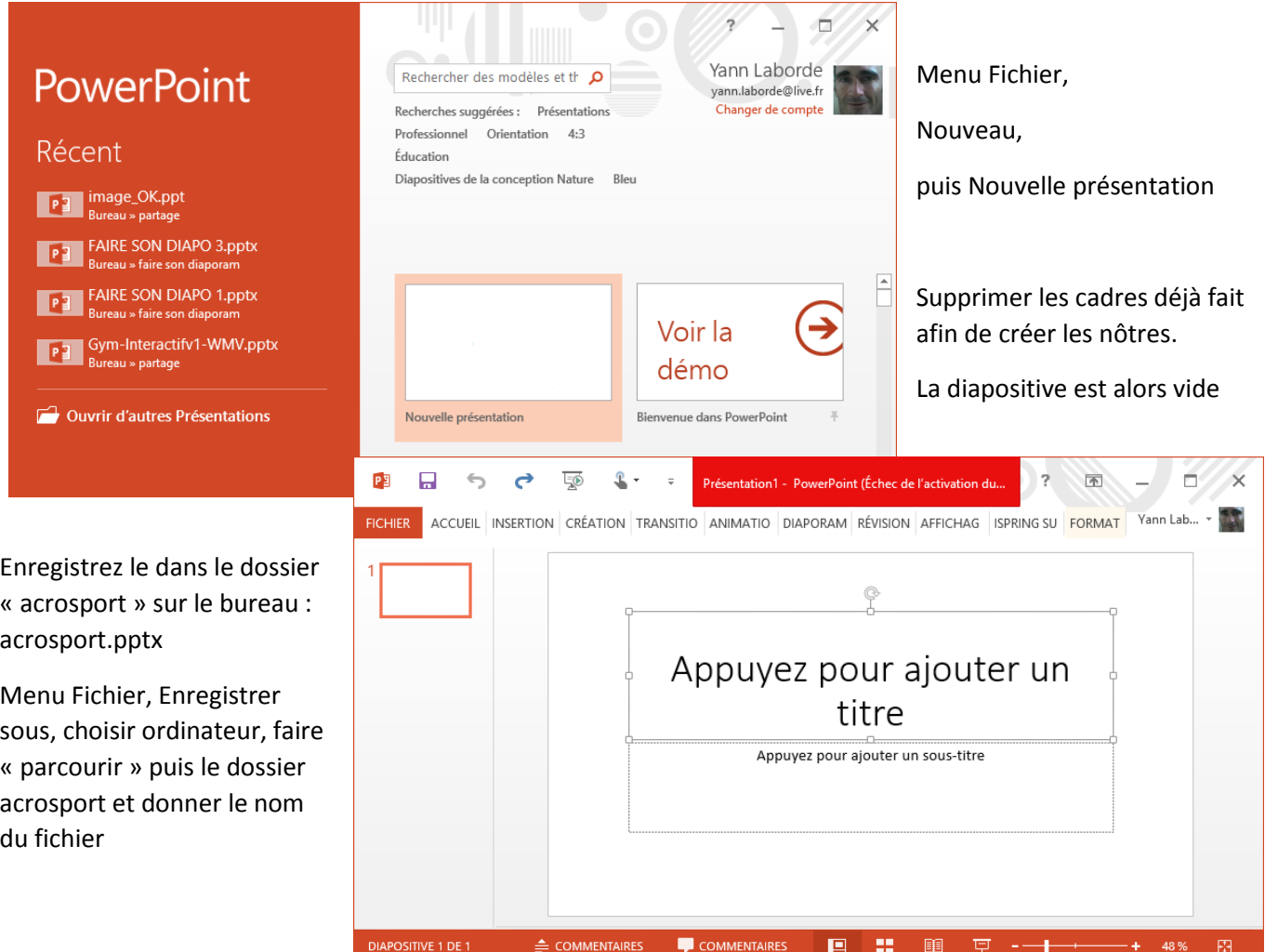

#### **3) COMMENT CREER UN ARRIERE PLAN POUR HABILLER LA DIAPO**

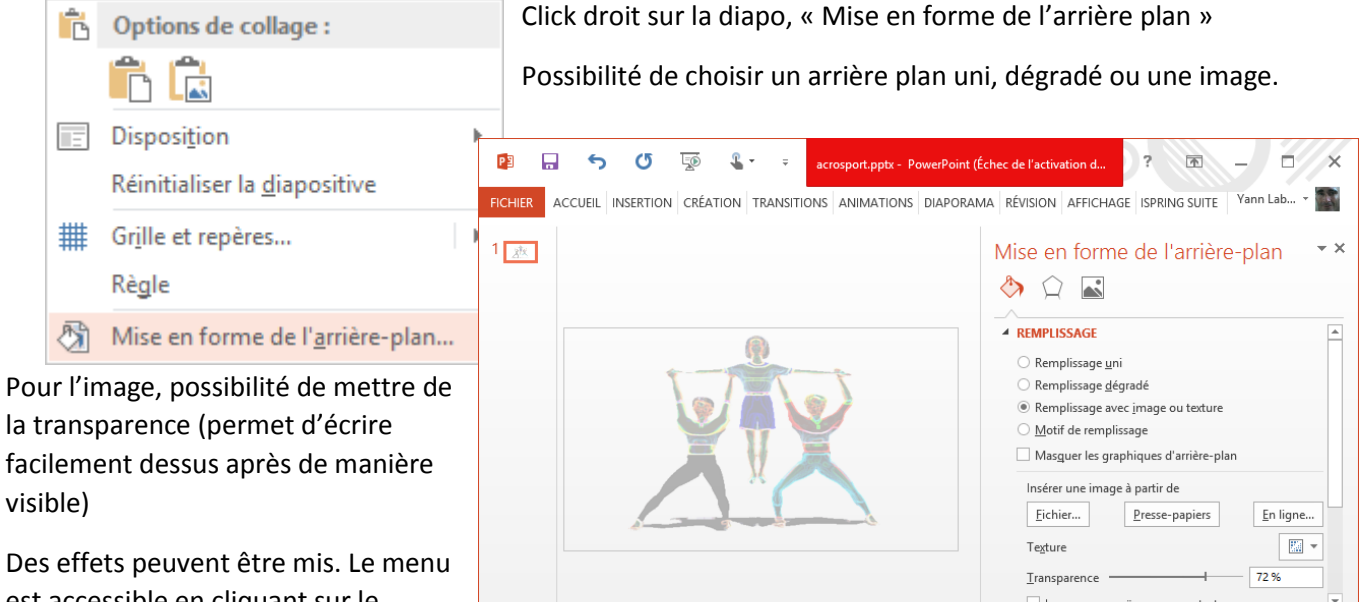

est accessible en cliquant sur le pentagone près du pot de peinture

# **4) CREATION DE LA PREMIERE DIAPO : TITRE ET MENU**

#### **Insertion d'un texte** :

menu « **insertion** », « **zone de texte**  »

La forme/format de la zone de texte et du texte peuvent être modifiés : click droit et « format de la forme »

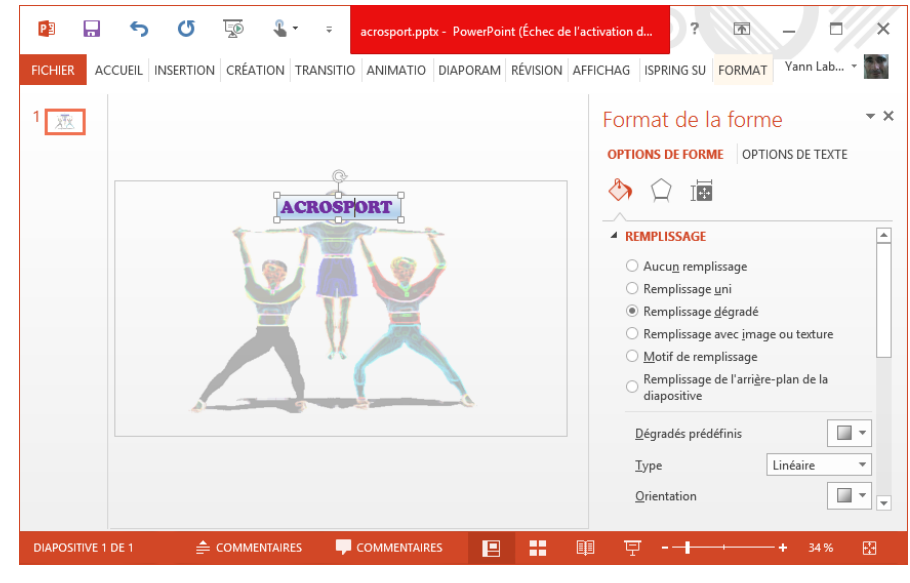

COMMENTAIRES

 $\Box$  [mage en mosaïque comme texture Appliquer partout | Réinitialiser l'arrière-plan

图

 $\overline{F}$   $\rightarrow$ 

出し  $\mathbf{E}$ 

 $\Box$ 

#### FORMATION TICE : NIVEAU 2 ACADEMIE MARTINIQUE 2015

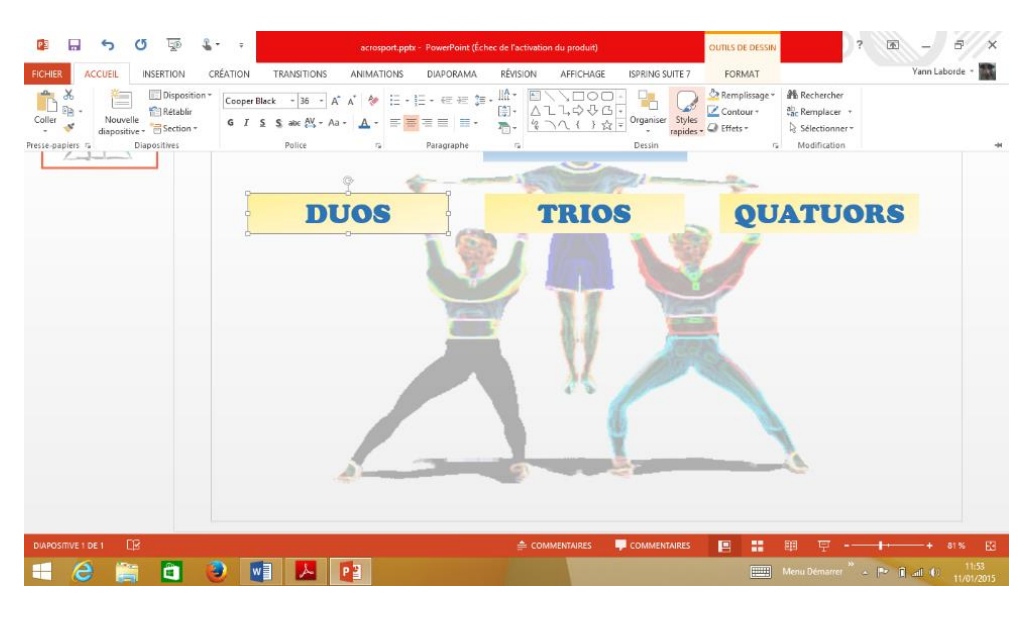

On va proposer un accès aux Figures classées par Duo, Trio et Quatuors.

Nous créons donc ces 3 menus ;

Nous pouvons leur appliquer des formats rapides : Menu Accueil, emplacement Dessin, et « Styles rapides »

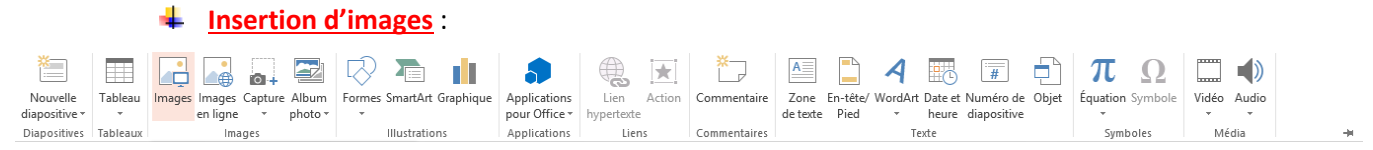

Menu « Insertion » « Images » puis « insérer »

Nous allons insérer 3 images illustrant les menus Duos, etc…

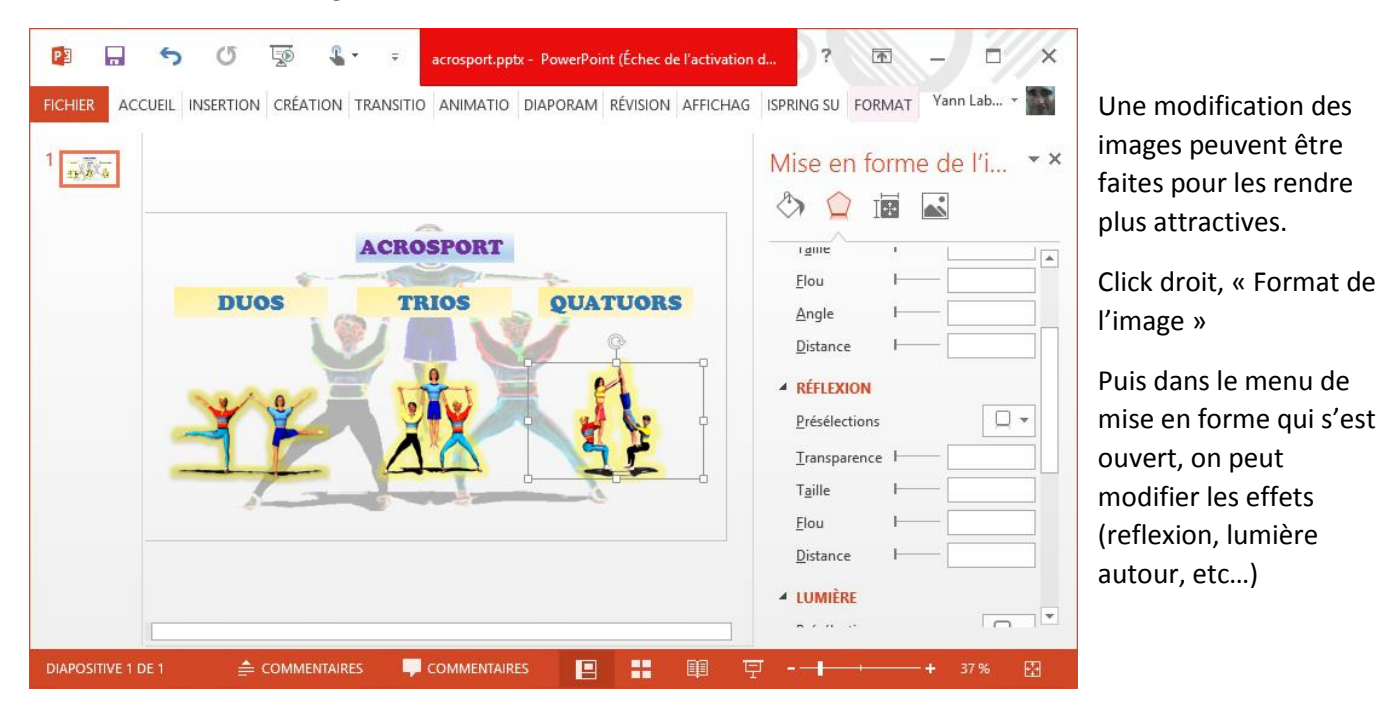

#### **A partir de ce menu principal nous voulons :**

- 1. Accéder à l'ensemble des figures en duos, trios et quatuors
- 2. A partir de cette banque de données, accéder au descriptif de chaque figure : images et vidéos des élèves.

Il va nous falloir créer de nouvelles diapositives pour chaque élément que nous voulons montrer.

#### **5) CREATION DES DIAPOSITIVES PRESENTANT L'ENSEMBLE DES FIGURES**

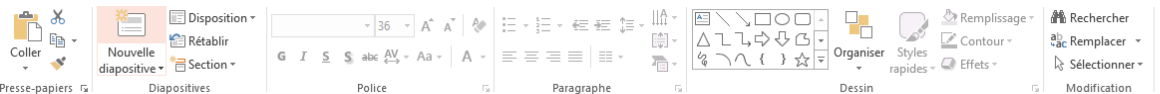

- Aller dans « Accueil » et « Nouvelle diapositive »
- On peut supprimer les cadres prédéfinis, modifier le fond…
- Nous allons mettre un fond dégradé : click droit, « mise en forme de l'arrière-plan », « remplissage dégradé.
- Nous ajoutons une zone de texte « DUOS » servant de titre : mise en forme du Titre aller dans les effets (click droit sur la cadre et « mise en forme »), puis dans les effets : appliquer une ombre et une réflexion pour voir les modifications
- Ajout des images représentant des duos : vous pouvez leur apposer des effets pour le côté attrayant Menu « Insertion », « image »…

Essayer d'appliquer des effets ou de transformer l'image.

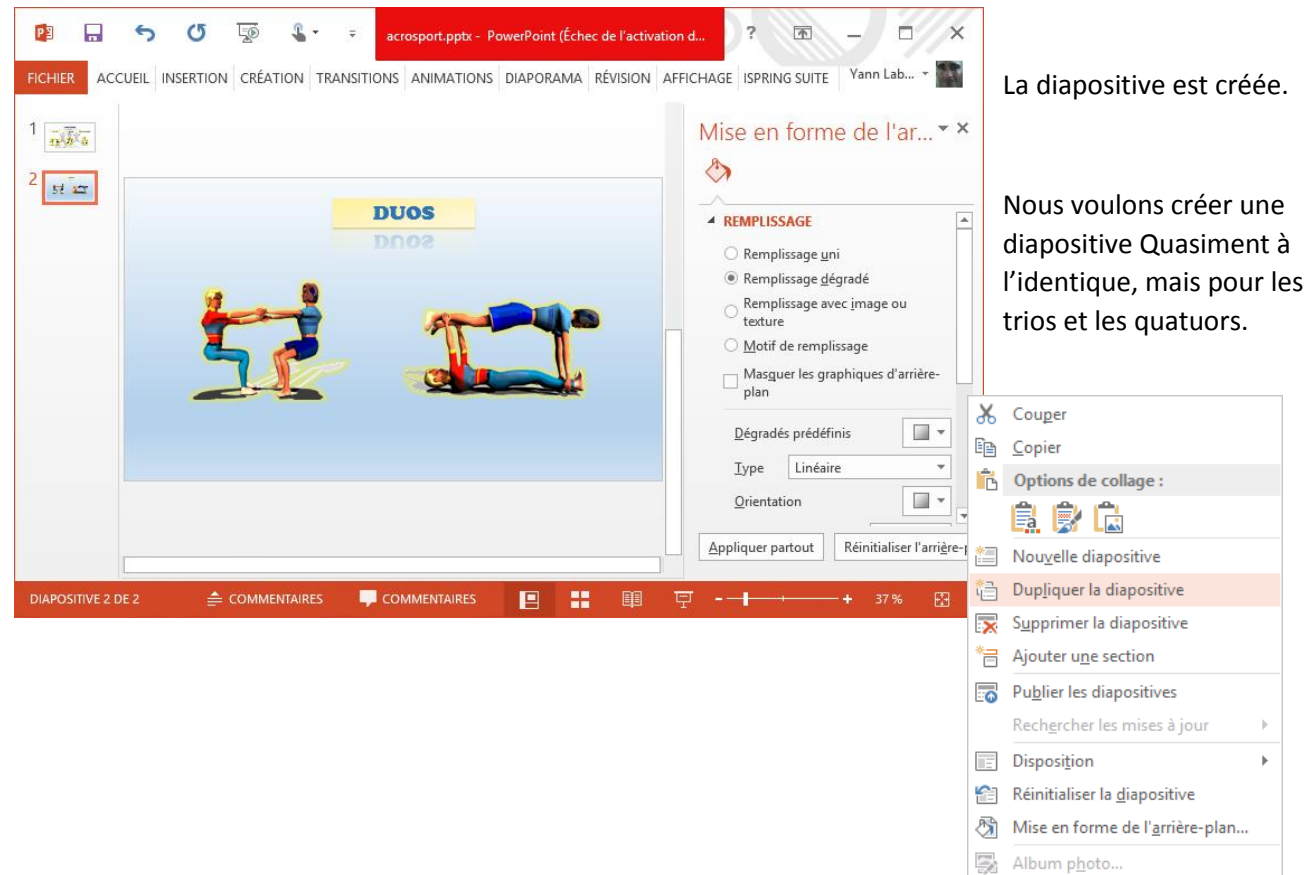

Masquer la diapositive

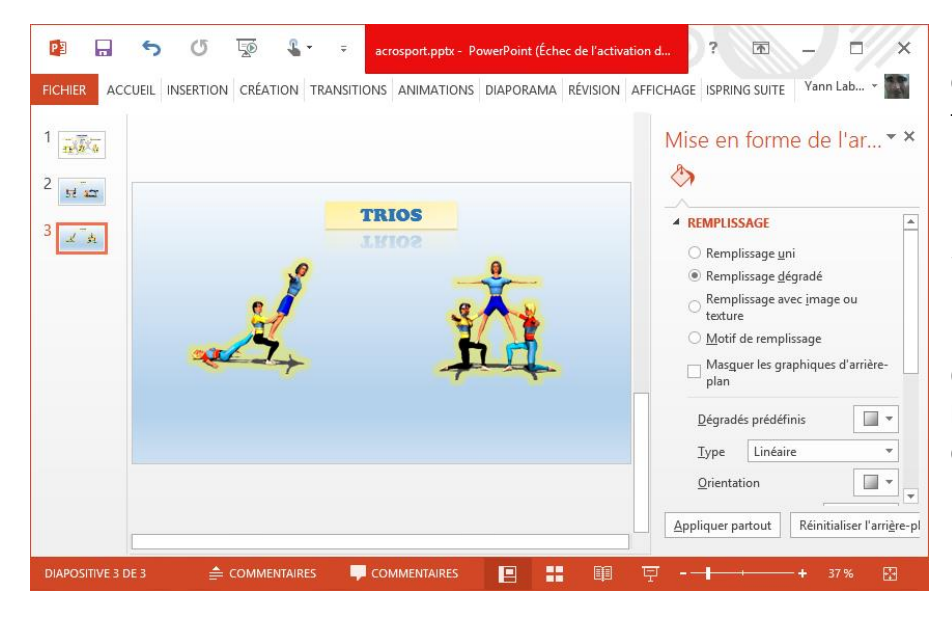

Nous allons faire un click droit sur la diapositive numéro 2, à gauche de la fenêtre, et choisir « dupliquer »

Notre diapositive 3 est à l'identique. Nous allons juste changer le titre en « TRIOS » et les images.

On reproduis cette manipulation pour la diapositive « quatuors » (AFIN DE GAGNER DU TEMPS SUR LA MISE EN PAGE)

#### **6) CREATION DES DIAPOSITIVES MULTIMEDIAS**

Powerpoint permet de créer rapidement des diapositives multimedia.

- 1. Nous voulons créer des diapositives présentant l'image de la figure, permettant en cliquant dessus de voir la figure d'un élève par exemple.
- 2. De plus cette diapositive montrera une vidéo de réalisation de la figure.
- 3. Du texte pourra être ajouté pour les critères de réalisation

Attention : pas trop d'informations par diapositive, le but étant une aide pour l'élève. Nous allons diversifier les types d'informations (image, vidéo et texte), sans surcharger cette info.

Commençons par les duos.

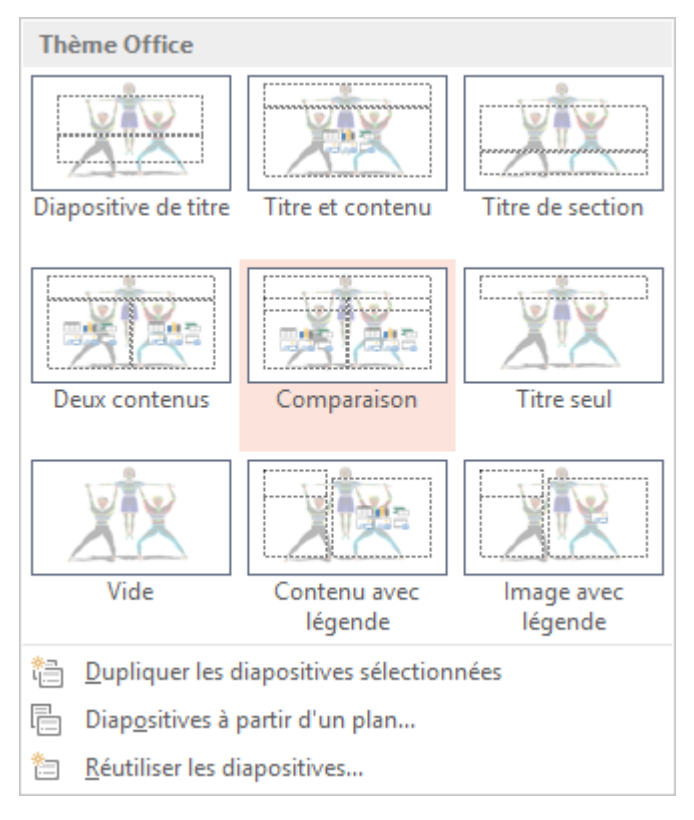

Menu « Accueil », « Nouvelle diapositive » puis « comparaison »

Ce type de diapo est déjà mise en page (modifiable évidemment) et va proposer l'intégration automatique de supports multimédia.

Si ce n'est pas une obligation de passer par là, c'est tout du moins « pratique »

Nous pouvons y ajouter du texte et des médias :

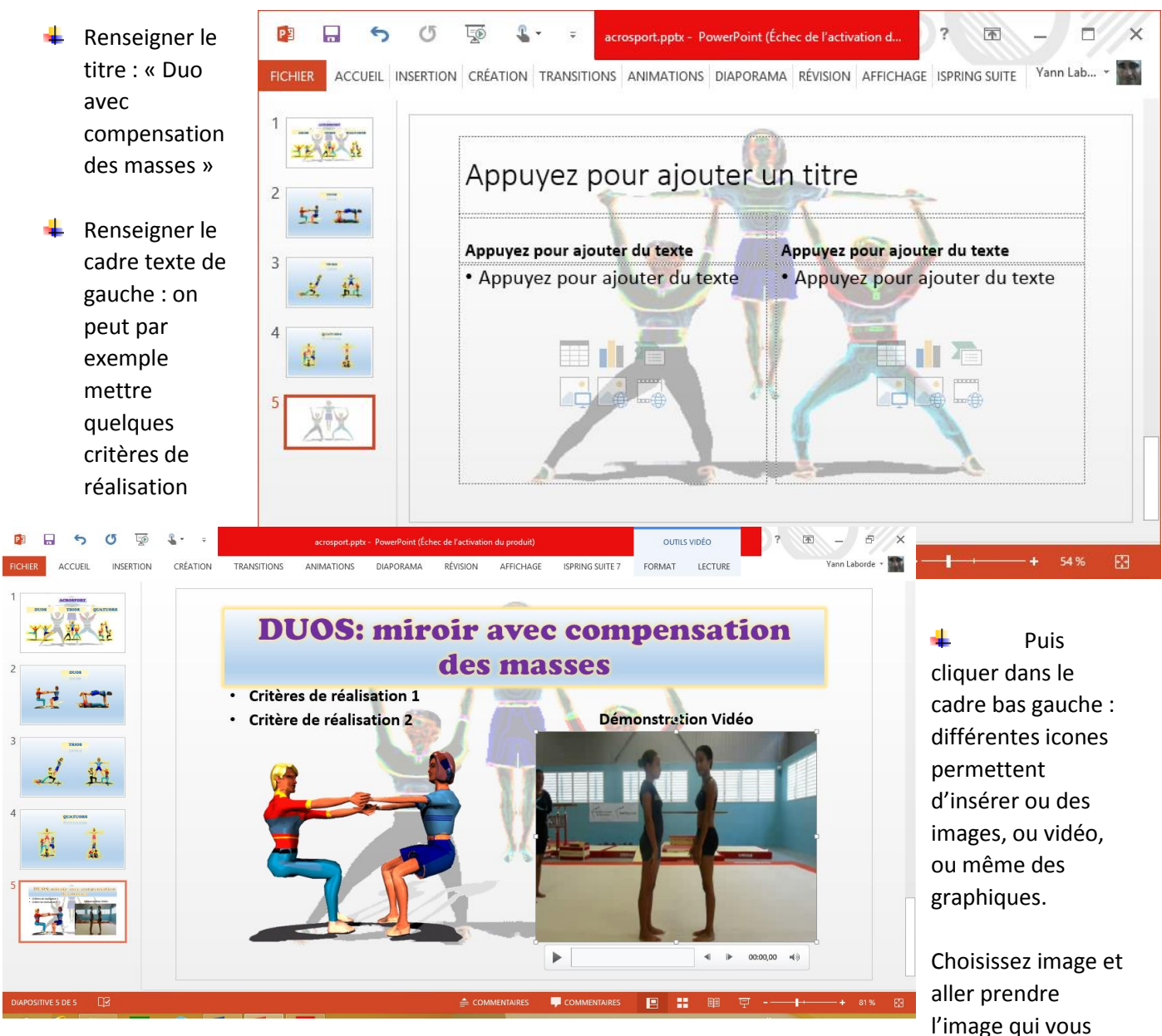

convient… « da4img.png » par exemple.

Dans le cadre de droite, choisissez la vidéo correspondante, et le texte « Démonstration vidéo » par exemple.

Une mise en forme des textes peut être faite comme nous l'avons vu précédemment.

Il va nous falloir aussi définir comment la vidéo va fonctionner : démarrage automatique ou au click, en boucle, etc…

Des effets peuvent également lui être appliqués.

Mais attention : lors du transfert vers Android, ces effets peuvent être perdus. N'en mettez pas trop.

#### **PARAMETRAGE DE LA VIDEO :**

Sélectionnez la vidéo.

Un menu « Outils vidéo » avec de sous menu « format » et « lecture » apparaissent.

Le sous menu format permet de travailler la vidéo au niveau des effets (forme, couleur…)

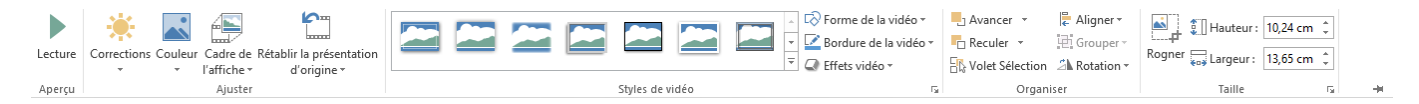

Celui qui nous intéresse plus est le sous menu « lecture » :

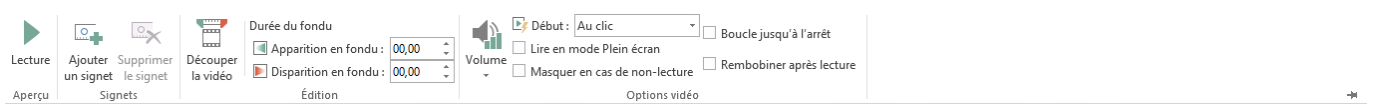

Nous allons choisir un démarrage au click

Et rembobiner après lecture.

#### **DIAPO POUR MONTRER LA FIGURE EN REELLE :**

Nous voulons aussi que lorsque l'élève clique sur l'image e la figure, une présentation de la figure réelle apparaisse.

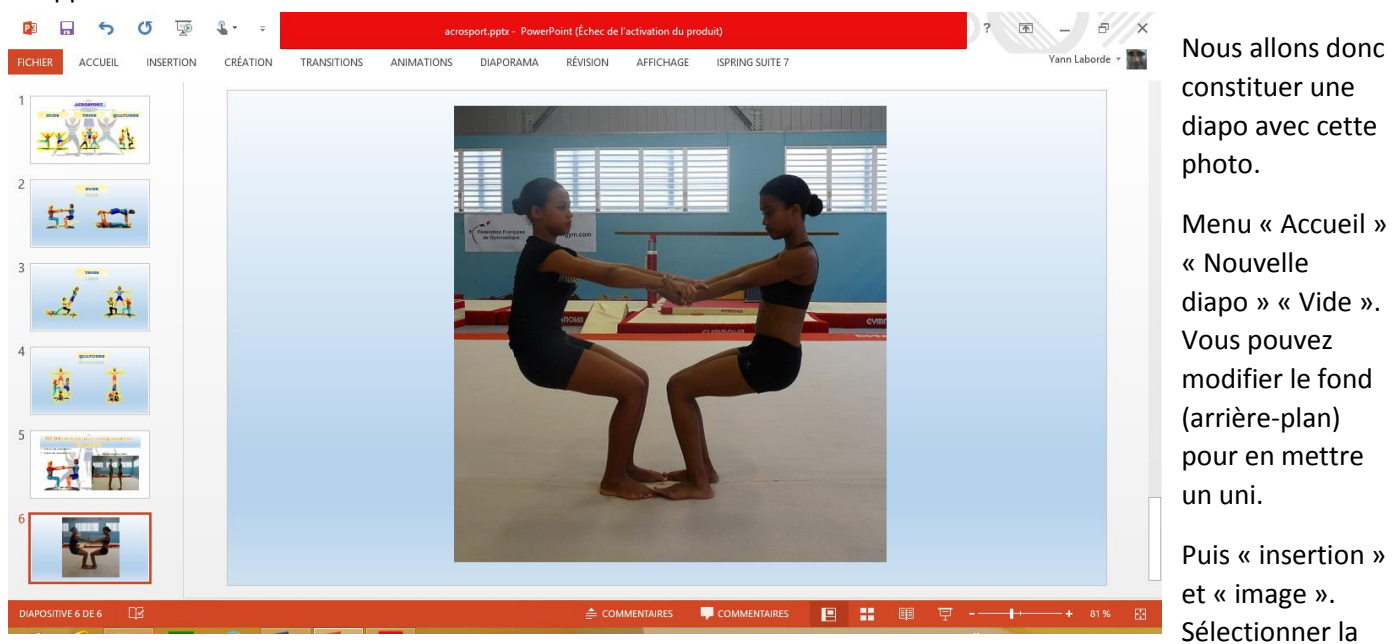

photo « dA4.jpg » qui correspond à la figure.

#### **CREATION DU LIEN ENTRE L'IMAGE ET LA DIAPO POUR MONTRER LA FIGURE EN REELLE :**

Nous voulons que l'élève, en cliquant sur l'image, affiche la photo.

Nous allons créer pour ça un lien « hypertexte ».

Sélectionner l'image de la diapositive 5, puis « insertion », « lien hypertexte », « emplacement dans ce document », « diapositive 6 », « OK ».

**7) INSERTION DE LIENS ENTRE LES DIAPO AFIN DE CREER UNE NAVIGATION NON LINEAIRE**

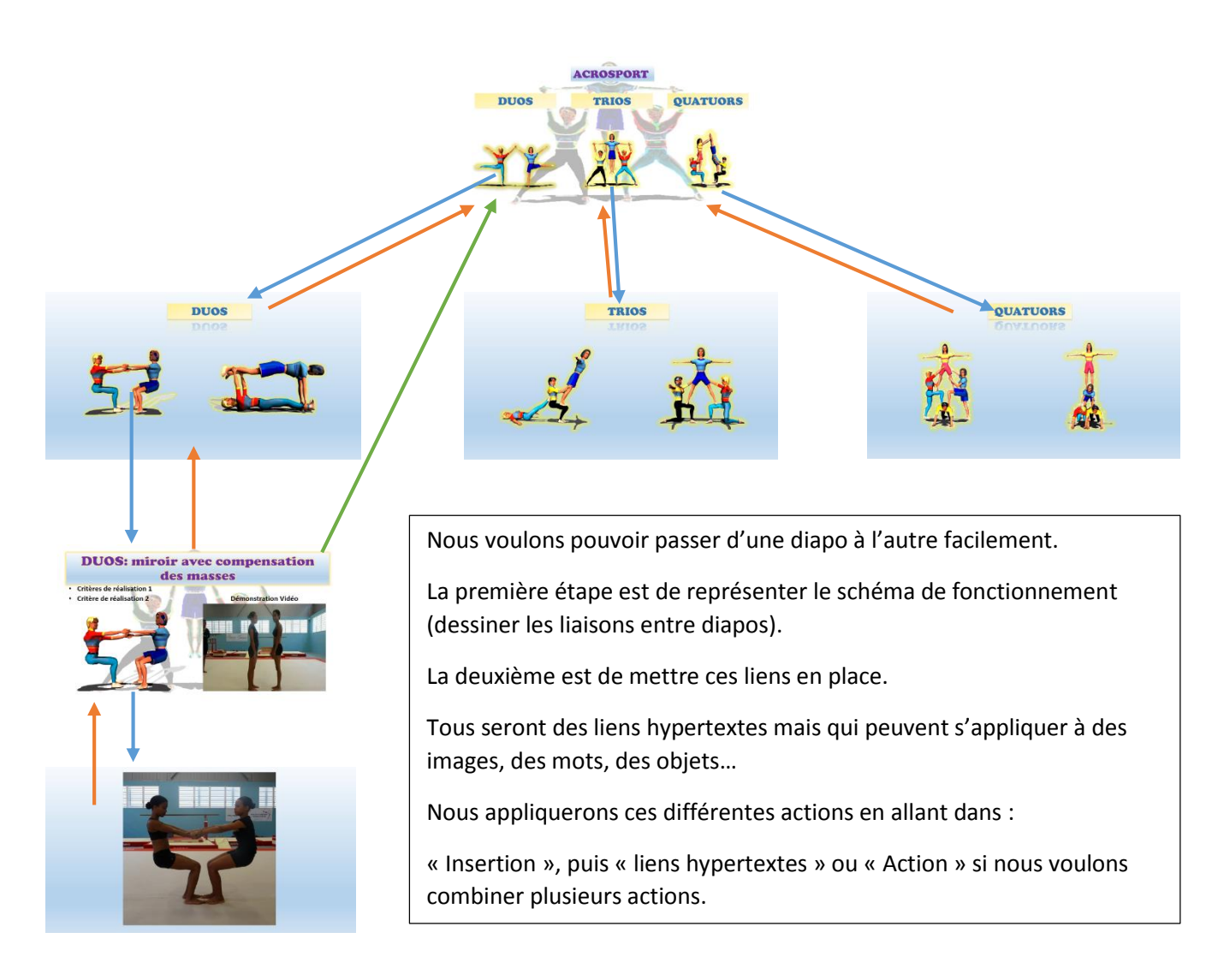

**Exemple :** Nous voulons pouvoir revenir de la 5ème diapo (photo) à la sixième et émettre un son. Nous allons créer un lien visible :

« Insertion », « forme », choisir un rectangle par exemple pour servir de bouton, et lui appliquer des effets (Menu « Format » après avoir sélectionné la forme.

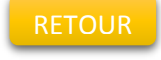

Ecrire « Retour » dedans. CRETOUR Ce bouton va servir d'hyperlien.

Le sélectionner puis « Insertion », « Action », « Créer un lien hypertexte vers », choisir « diapositive » et la sélectionner.

#### **Exo**

- Faites de même pour réaliser tous les liens du diaporama : de la diapositive menu vers les diapositives DUOS, TRIOS et QUATUORS, lorsqu'on clique sur les images.
- Puis sur la diapositive DUO vers la diapo « duo compensation des masses » lorsqu'on clique sur l'image.
- $\ddot{\phantom{1}}$  Enfin, créer un bouton qui va permettre de passer de cette diapositive 5 directement au menu

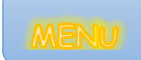

 $\frac{1}{2}$  Placer un hyperlien vers la diapo « menu »

#### **ASTUCE : PLACER CE BOUTON AU MEME ENDROIT DES AUTRES DIAPOS**

Vous pouvez recopier ce bouton, en le sélectionnant, en faisant « copier » puis en allant sur une autre diapo faites « coller »

Le bouton gardera le même hyperlien, et permettra d'accéder au menu.

## <u> PARTIE PRATIQUE : réaliser une petite navigation pour les trios ou quatuors</u>

#### **8) REGLAGE DU DIAPORAMA POUR FONCTIONNER SANS SOURIS**

Cette manipulation va servir à empêcher la navigation séquentielle (diapositive après diapositive dans l'ordre) grâce à la souris. Nous allons supprimer cette fonction afin d'obliger l'utilisateur à suivre nos liens.

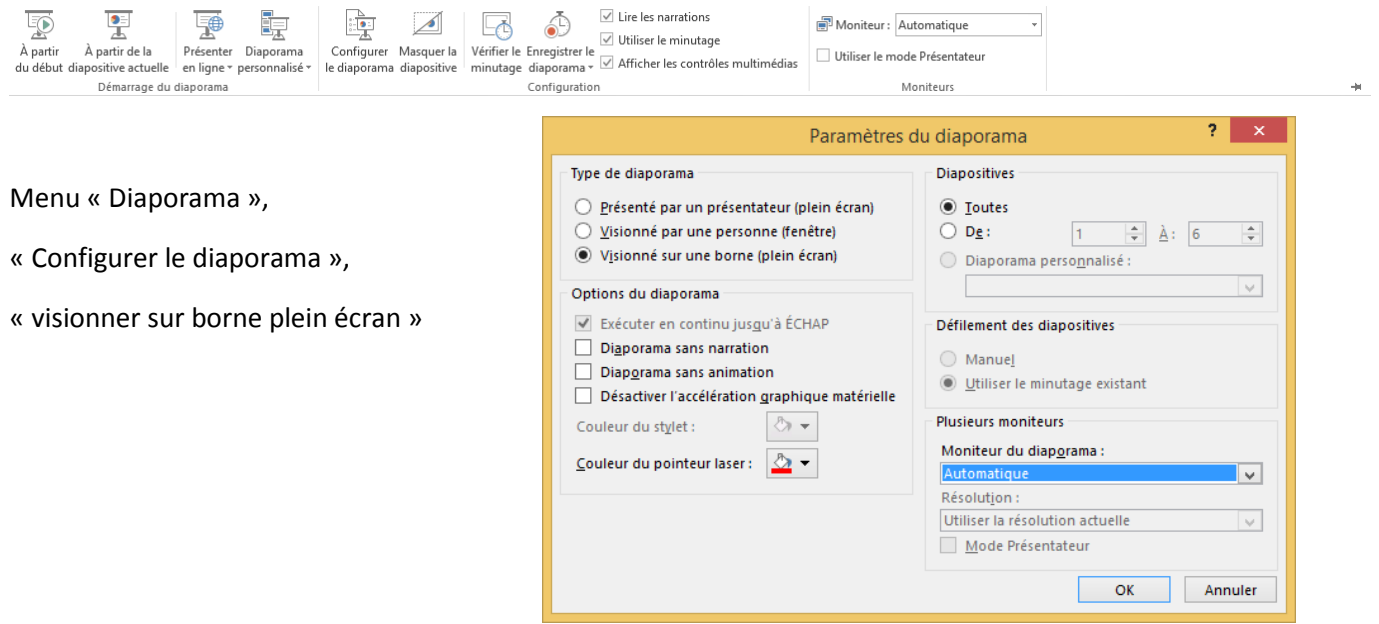

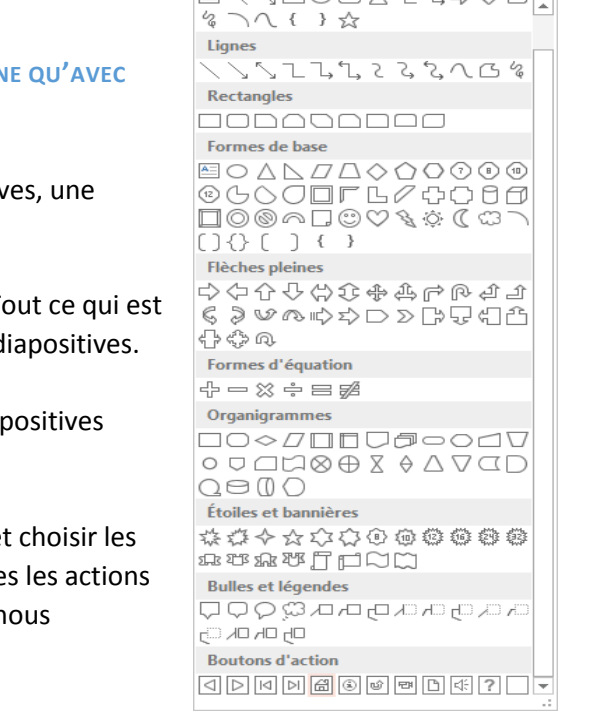

シロワロム ヒャンクロ

**9) MENU DE NAVIGATION INTEGRE A UN MASQUE : NE FONCTIONNE QU'AVEC DES DIAPOSITIVES AYANT LE MEME THEME**

- $\downarrow$  Pour avoir un menu de navigation sur toutes les diapositives, une possibilité est d'utiliser « les masques » de Powerpoint.
- $\downarrow$  Le masque est en fait « l'arrière-plan » des diapositives. Tout ce qui est réglé et créer dans ce mode s'applique à l'ensemble des diapositives.
- $\downarrow$  Nous retrouverons par la suite ce menu sur toutes les diapositives
- Menu « Affichage », « Masque des diapositives»
- $\triangleright$  Puis on retourne dans le menu « Insertion », « formes » et choisir les « boutons d'action » (ceux sont des formes pour lesquelles les actions sont déjà déterminées), ou une forme autre sur laquelle nous appliquerons un lien.

# III) Le transfert de ce diaporama vers d'autres plateformes (IOS et Android) : un problème de compatibilité

#### **1. LA PROBLEMATIQUE DES OS**

Toutes les plateformes n'offrent pas des logiciels compatibles entre eux. Donc des problèmes pour traduire certains formats de fichiers, comme lire des formats Powerpoint avec d'autre suites logicielles, et en gardant toutes les caractéristiques et fonctions du fichier initial.

Lorsque vous lisez un diaporama sous Android, l'affichage se fait telle une suite de photos que chaque appui sur l'écran fait avancer d'une image. Vous perdez donc toute l'interactivité de votre fichier avec les boutons et liens rendus inactifs.

Pour pallier à ce problème, il est possible de convertir votre fichier dans un format qui pourra être lu sur la tablette en conservant les liens.

#### **2. QUELLES SOLUTIONS ?**

# *a. OFFICESUITE : Travailler sur Android en gardant le fichier en format Powerpoint Natif (pptx)*

Si on veut pouvoir le lire, il faut trouver des suites compatibles (pour garder la lecture vidéo, les liens, etc…) sur Android.

Une suite semble le permettre, pour des fichiers créés avec Powerpoint 2007 et postérieur : OFFICESUITE. Il est gratuit avec des pubs (dommage).

Les fichiers rament un peu (il faut de la mémoire au niveau de la tablette), mais ça fonctionne !!!

#### *b. Ispring 7 : La conversion HTML5 du fichier (compatibilité Windows, Ios et Android)*

Autre solution…passer dans un format international sensé être compatible avec toutes les plateformes si le navigateur Internet peut traduire le HTML5 (dernières versions des navigateurs).

Favoriser dans ce cas les navigateurs comme **Firefox** (sous Android et Windows) et **Opéra** (sous Ios) qui sont capables de lire le HTML5.

Pour transformer notre fichier Powerpoint pptx, nous allons utiliser le logiciel appelé Ispring, dans sa dernière version : 7 (Pro)

#### **3. QUELS OUTILS ? LOGICIELS A AVOIR.**

#### *a. La conversion en HTML5 sur PC : Ispring pro 7…*

iSpring Pro 7 vous permet de convertir les présentations créées sous PowerPoint au format Flash ou HTML5. Ainsi, vous avez la possibilité de les envoyer par e-mail, de les sauvegarder sur un réseau local ou bien de les publier sur un site Web.

Une version d'essai et limitée est téléchargeable :<http://www.ispringsolutions.com/download.html>

Une fois téléchargée, installer le sur votre PC Windows.

Ce logiciel rajoute une barre d'outils dans Powerpoint.

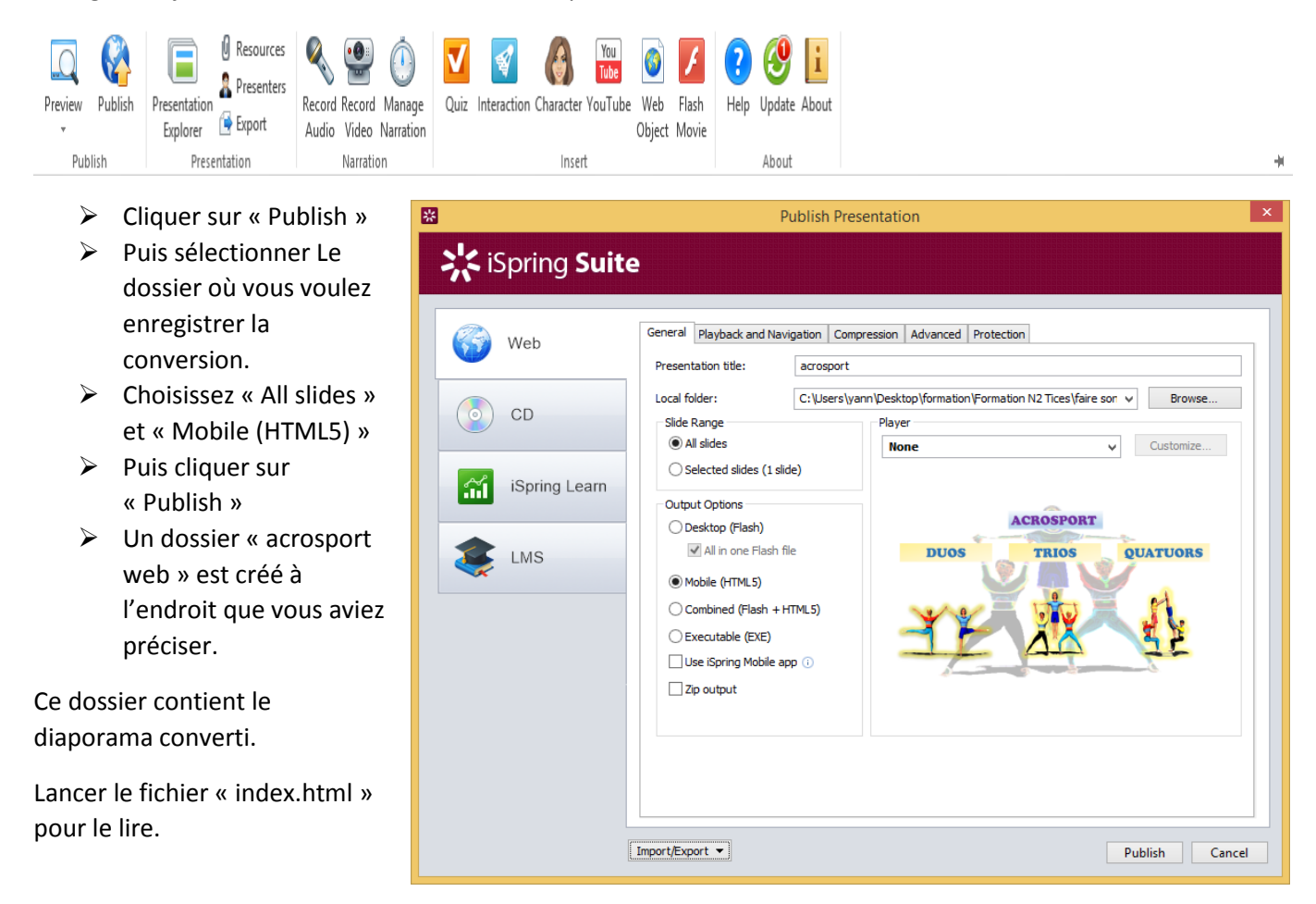

### **TP : DEMONSTRATION SUR LE PC OU EST INSTALLE LE LOGICIEL**

#### *b. Les suites « compatibles » sur Android pour le diaporama powerpoint 2010/2013*

La deuxième solution, est de garder le format natif Powerpoint et d'essayer de le lire sur la tablette.

Malheureusement, les effets, videos et liens risquent d'être très souvent perdus (vidéos transformées en images), et le côté interactif avec. On se retrouve souvent avec un diaporama qui se lit en séquentiel (diapositive les unes à la suite des autres au click ou au doigt sur les surface tactiles).

Une suite sur Android permet malgré tout de garder le côté interactif de Powerpoint : OfficeSuite 8 (+ PDF Converter*)*

Elle est téléchargeable sur le site **Google Play** qui référence les applications pour Android [https://play.google.com/store/apps/details?id=com.mobisystems.office&hl=fr\\_FR](https://play.google.com/store/apps/details?id=com.mobisystems.office&hl=fr_FR)

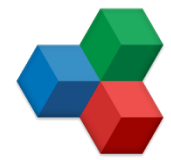

Cette suite permet d'ouvrir les documents Microsoft Office, et semble la plus adaptée pour les Powerpoint de 2007 à 2013.

**Rq** : WPS Office (ancien Kingsoft Office) semble la meilleure pour tout ce qui est Excel…

#### FORMATION TICE : NIVEAU 2 ACADEMIE MARTINIQUE 2015

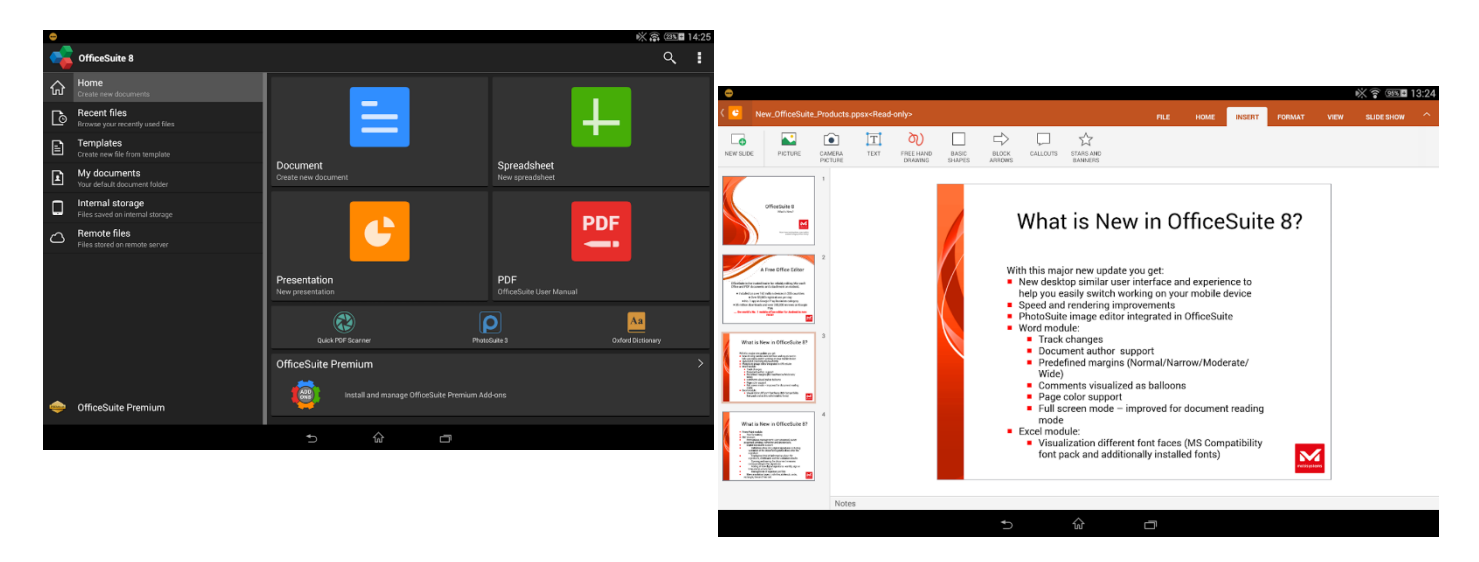

#### L'installation se fait directement par Internet à partir du Google Market

### **Une autre solution** *Les fichiers apk*

En recherchant dans google (moteur e recherche) le fichier apk, nous pouvons l'installer directement sur notre tablette sans passer par le web.

#### **4. DEMONSTRATION**

- 1) Transférer les fichiers sur la tablette : démo avec cable USB, choix du répertoire (documents).
- 2) Test du diaporama pptx en mode natif avec Officesuite 8
- 3) Test du diaporama en html5 avec Firefox

# IV) TP : Le transfert de ce diaporama vers la tablette Android

- 1. Récupération par les stagiaires sur leur tablette de leur production
- 2. Installer les logiciels si non présents (si connexion internet active) : firefox et OfficeSuite 8 Sinon essayer fichiers apk

L'installation de l'app parmi le fichier APK requiert d'activer l'option pour permettre l'installation d'applications de sources inconnues.

Aller dans les **paramètres** de votre terminal, puis dans la catégorie **applications ou sécurité**. De là, vous pourrez cocher une case afin d'**autoriser l'installation d'applications de sources inconnues.**

3. Tester les deux diaporamas.